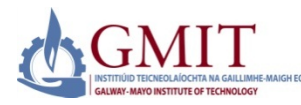

# Online Application Guide for Applicants

Life Long Learning Admissions

Galway Mayo Institute of Technology

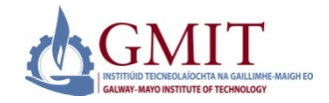

### Introduction

This user guide contains step by step instructions on how to create and submit an online application for the programmes offered by Life Long Learning, GMIT.

To make an application you will need to know the application type for the programme you are applying for, this can be found on the Life Long Learning programme information section of the GMIT website.

When making the application please enter all details in **CAPITALS**.

1.0 Application Web link and initial logon

#### **Go to site [https://apply.gmit.ie](https://apply.gmit.ie/)**

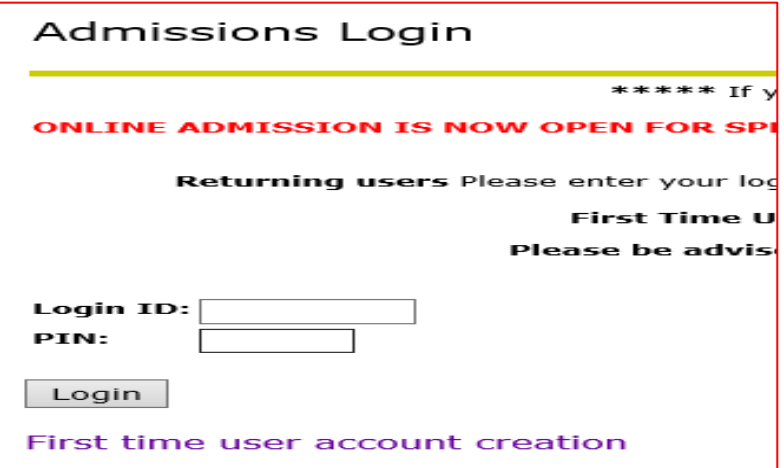

Upon first use please select *First time user account creation***.**

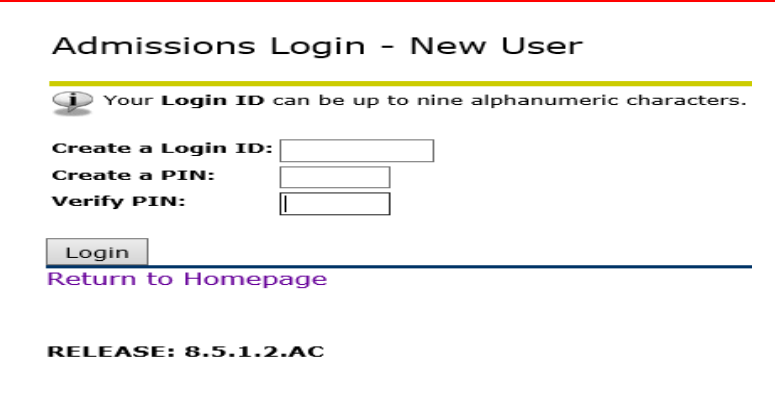

Create a login ID and PIN. Please select something memorable as you will need to access applications made at a later point, if you are making more than one application in a term (SEP – AUG) please use the same login details for all applications. When you revisit the application site you can login using the credentials set up.

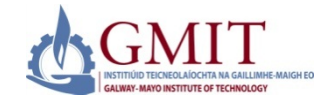

# 2.0 Application Menu

The first screen will contain information about Applications currently open and allow you select an application type.

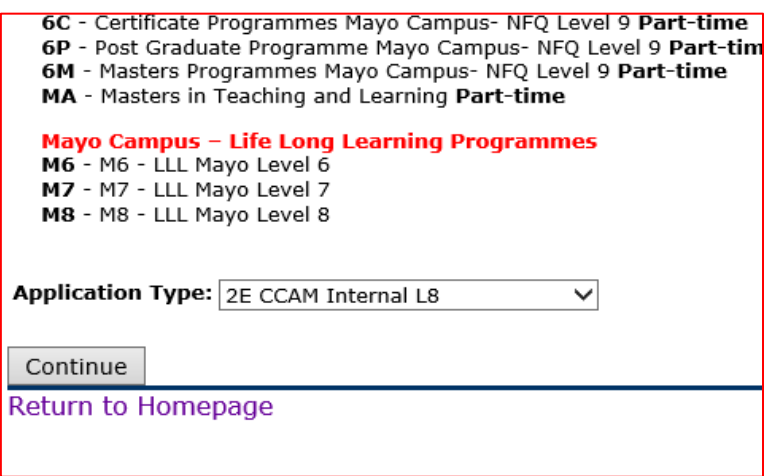

Select and application type followed by *Continue* 

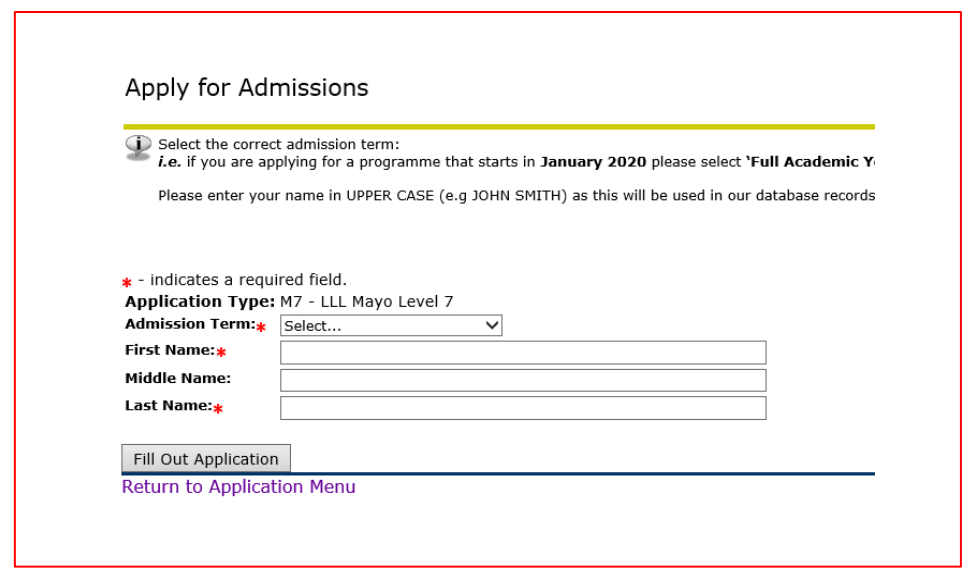

Select the correct Admissions Term - this will depend on start month of the programme you are applying for as Admissions Terms follow the academic (Sep  $-$  Aug) calendar<sup>[1](#page-2-0)</sup>. Fill in name details in **CAPITALS**. Select *Fill out Application*.

<span id="page-2-0"></span> <sup>1</sup> *e.g.* if you are applying for a programme that starts in **January 2020** you would be selecting **'Full Academic Year 2019/20'**. If you are applying for a programme that starts in **September 2020** you would select '**Full Academic Year 2020/21**'

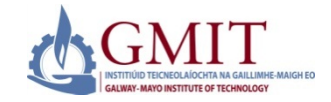

# 3.0 Checklist Items

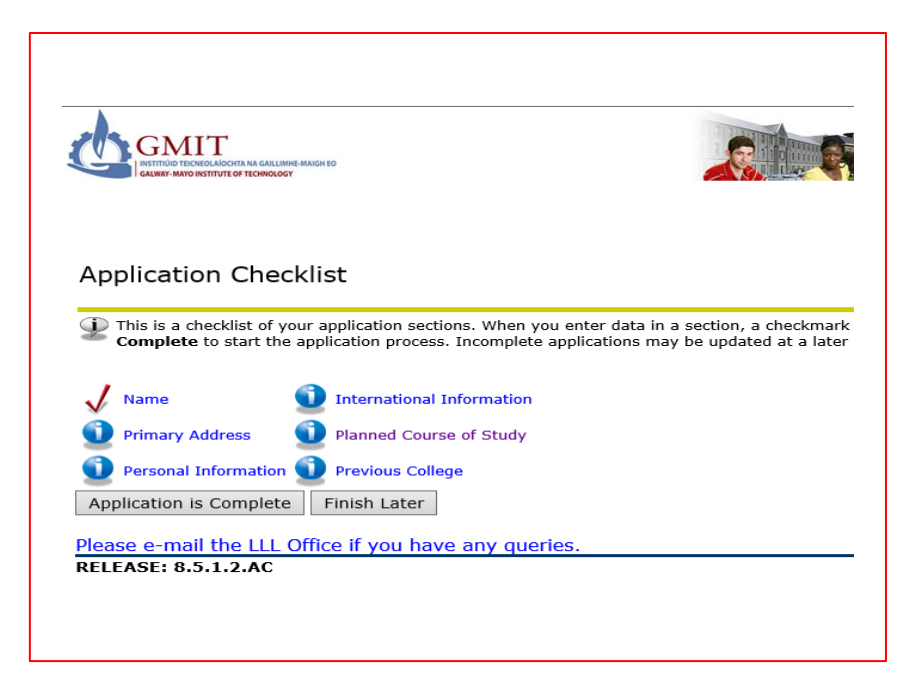

To make a successful application there are a number of checklist items to be completed. These gather information to assist in processing your application. As you move through the checklist items some field are mandatory and you will not be able to proceed without filling in.

**Note** - Checklist items can vary depending on application type so screenshots are indicative only,

As each checklist is completed they will be ticked off and you will be able to submit the application once all items are completed.

At any stage you can choose any of the options below. If you want to return to the application at a later point you can select Finish later. it will save checklists that are completed and you can pick up where you left off.

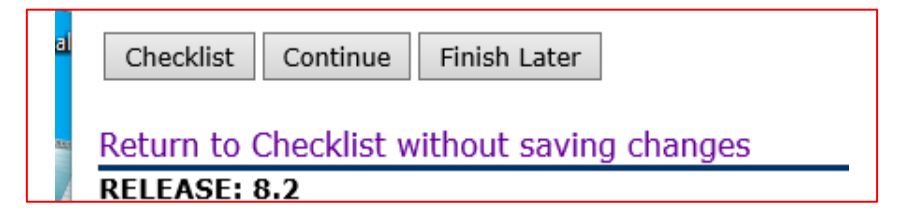

When you select Finish later your application will be saved as an *Application in Progress*.

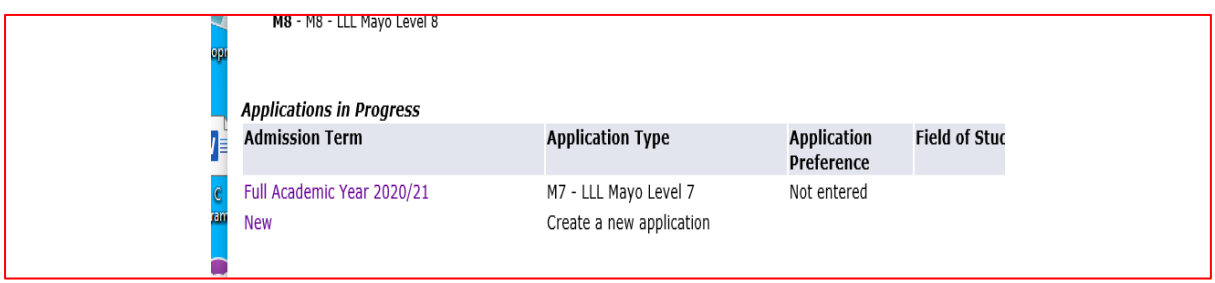

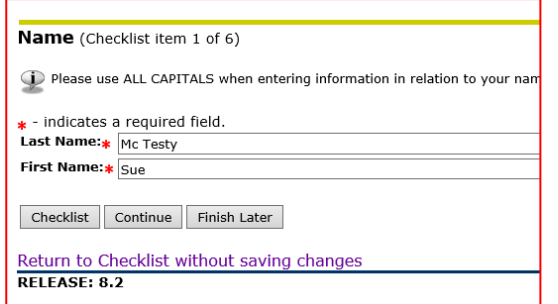

### *Checklist item 1 : Name* – this populates from the previous step, press continue to move on.

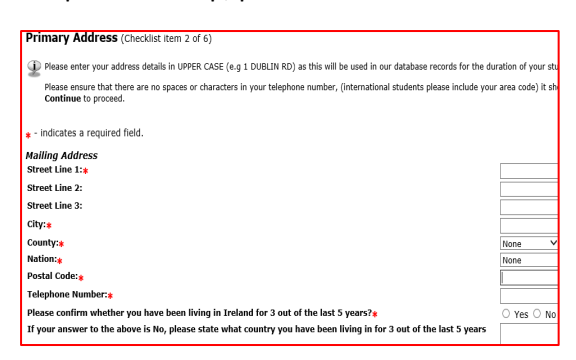

*Checklist item 2: Primary address* – this address will be used for all institute correspondence and should be a home address **not** a term time or work address.

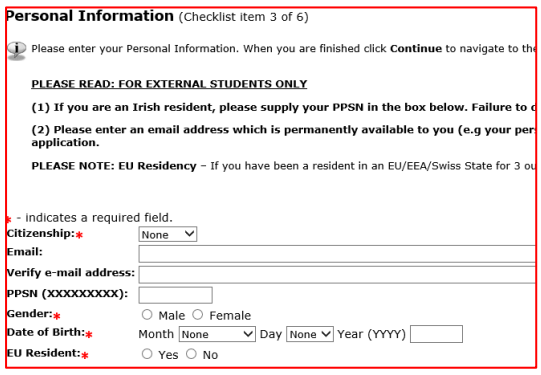

*Checklist item 3: Personal Information* – this gathers biographical, e mail and citizenship information.

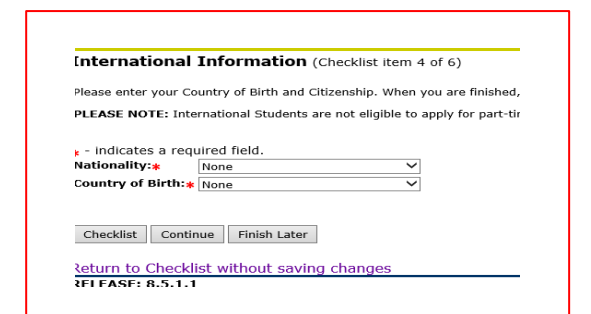

# *Checklist item 4: International information* –

details of nationality and country of birth.

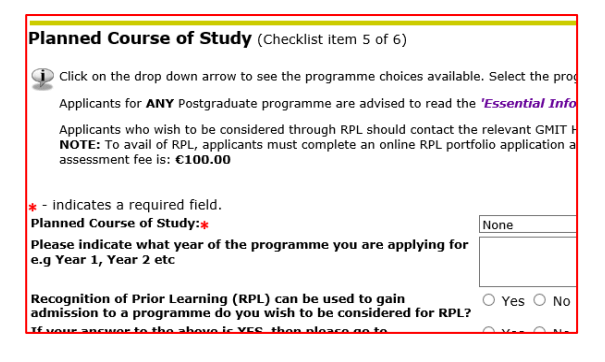

#### *Checklist item 5: Planned Course of Study* Select the course you wish to apply. **Note** – you will need a separate application if you wish to apply for more than one course.

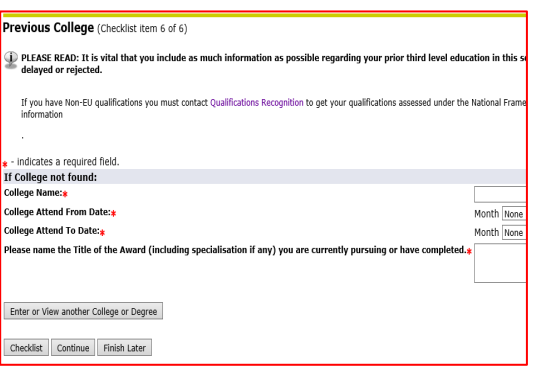

*Checklist item 6: Previous college* – fill in details of previous third level qualifications.

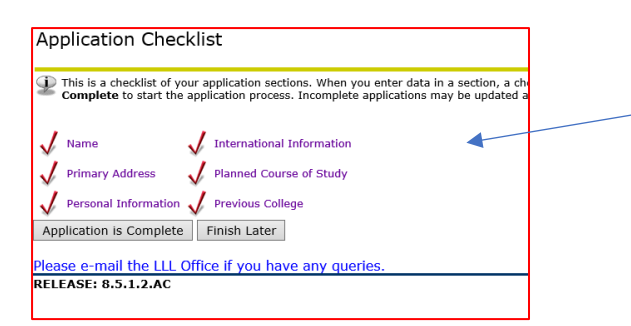

Once all checklist items are filled in you they will be ticked as complete. To proceed to submission of the application please select *Application is complete*.

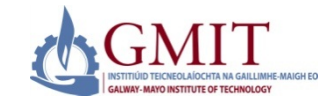

# 4.0 Submit Application for review

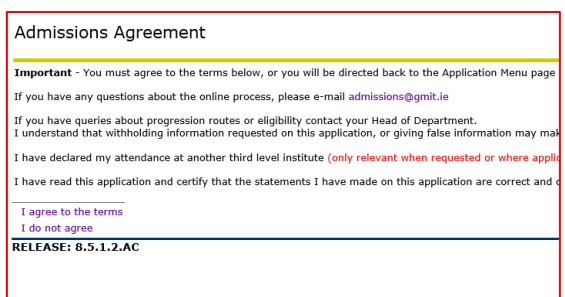

Admisions Agreement – to submit your application please review prior to agreeing. Once happy to proceed selecting I agree to the terms will result in submission of your application.

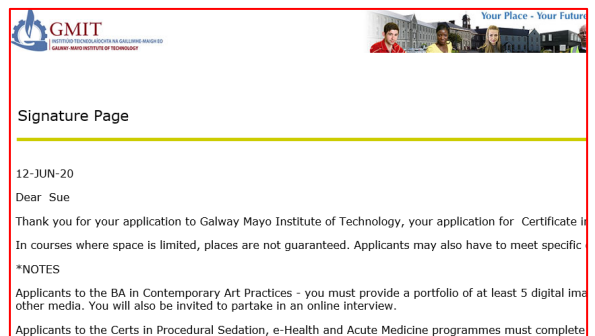

You will now see a signature page – this should be printed and contains at the bottom a reference, please use this in any correspondence about the application.

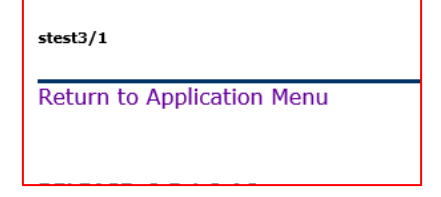

Upon subsequent login to the admissions area the submitted application will be in the Processed Applications area. Upon clicking into the application, you will see a summary and any status updates if these are available online.

h

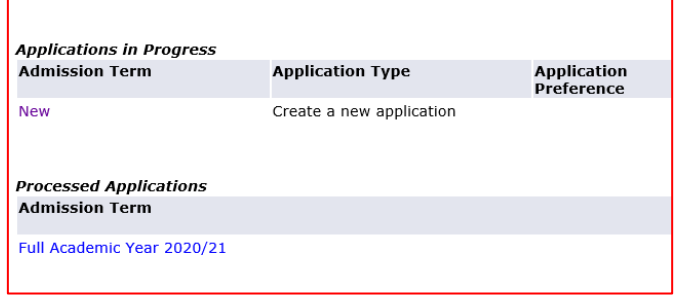